## **Terminating employment**

1. From your Applications , click **My Team**.

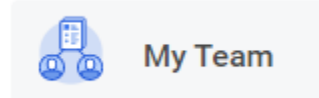

## 2. Click **Terminate**.

Actions

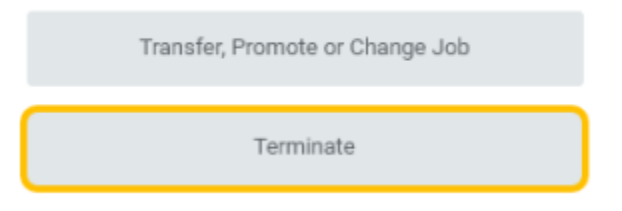

3. Enter employee's name you are terminating.

## **Terminate Employee**

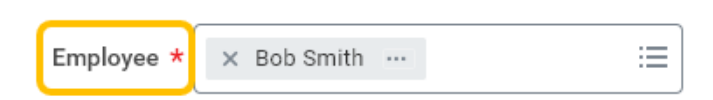

4. Click **OK**.

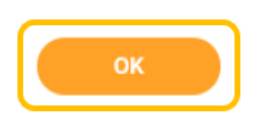

5. Click the edit icon to enter termination details. Red asterisks indicate required fields.

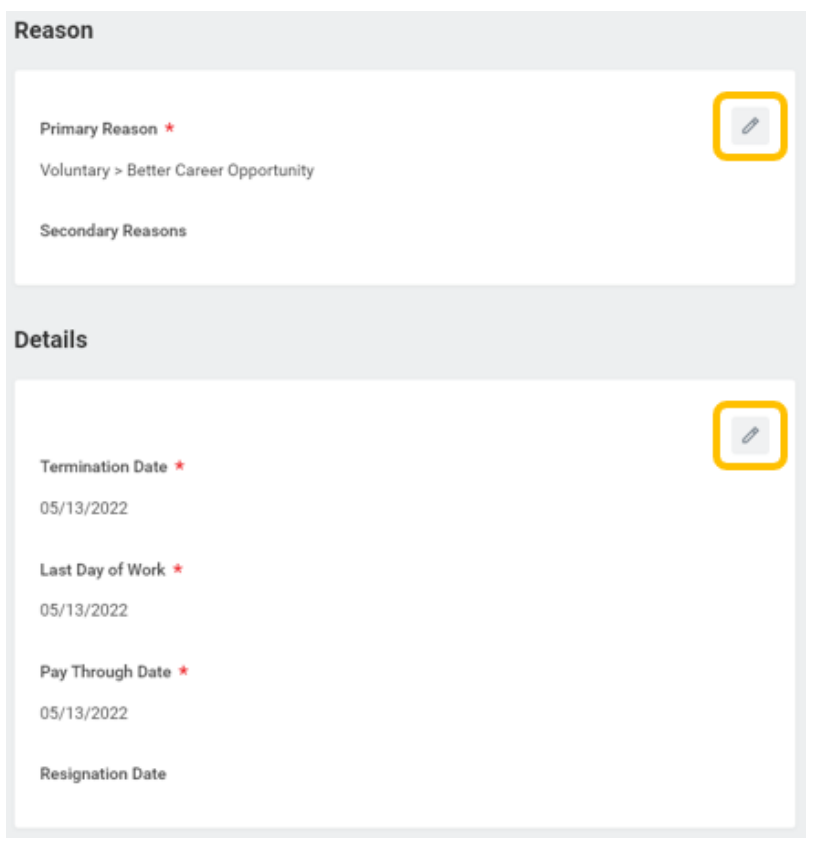

Note – If you plan to refill position, leave position open. If you do not plan to refill position, check **Close Position**.

 Position overlap is available when a new employee (replacement) may be hired before the exiting employee's last day.

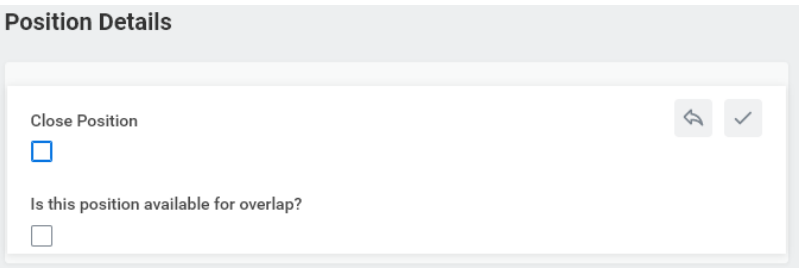

6. For voluntary terminations, attach resignation letter under **Attachments**.

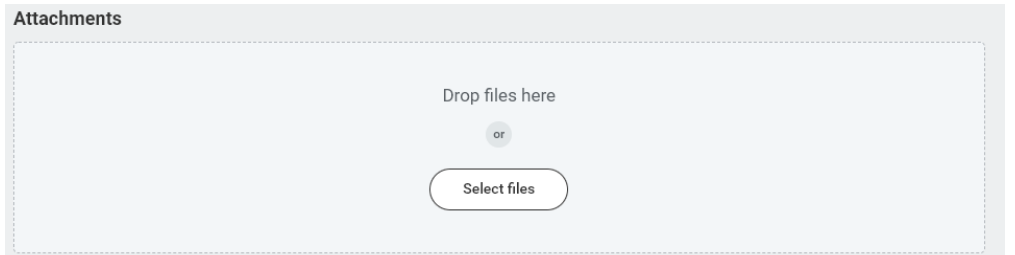

## 7. Click **Submit**.

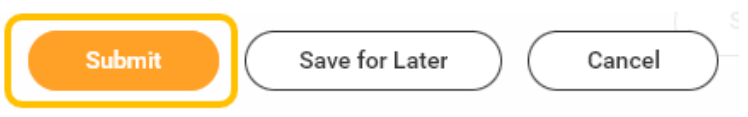

8. Once submitted, you will receive confirmation.

 **IMPORTANT** - This does not conclude the termination process. After transaction is reviewed and approved by Employee Services, manager will receive subsequent steps in your Workday inbox required to finalize the process.

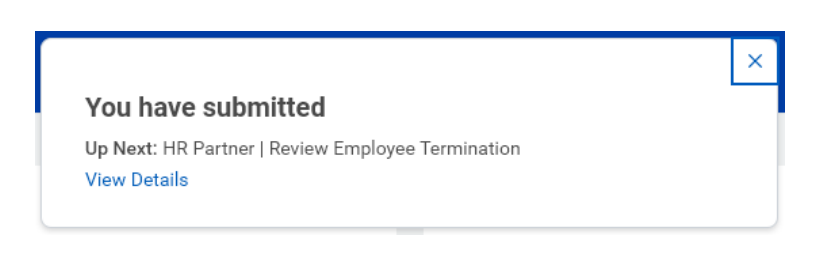